# **E-mail, tip & trick**

### Seconda parte

*di Raffaello De Masi*

Se il telefono è la tua voce, beh, l'email è la tua scrittura. Potremmo dire che è quasi un appuntamento quotidiano con un'abitudine, quella di scrivere, ancorché non con la penna, che avevamo da qualche tempo persa. E questo, se vogliamo, possiamo consideralo un bene.

Un bene, già, un vantaggio, legato al-

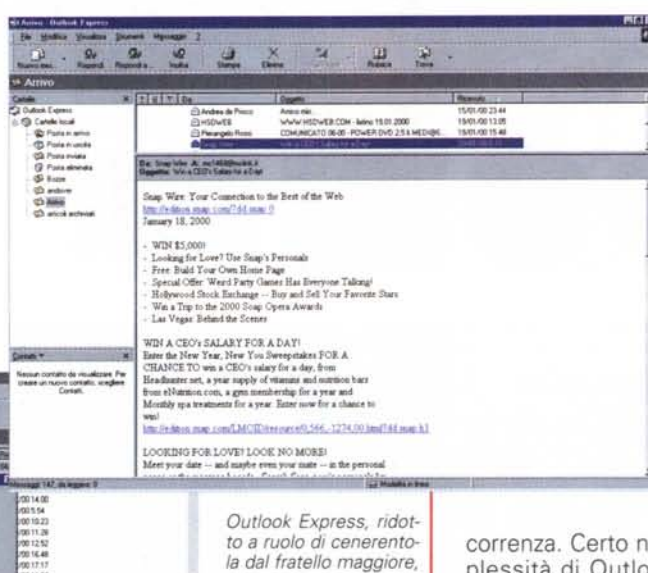

Microsoft Outlook Express è stato, senza ombra di dubbio, finora un leader, nell'area dei client di e-mail. E sebbene (e non a torto) sia visto come il parente povero di pacchetti ben più potenti, come il fratello maggiore Outlook tout-court, Eudora o The Bat, possiede una serie di caratteristiche semi nascoste che ci possono tornare davvero utili, all'oc-

correnza. Certo non è il top, ma la complessità di Outlook 2000 può davvero spaventare e, forse, essere inutile. Oltre tutto è gratuito, e permette di maneggiare agevolmente i newsgroup.

Già, proprio a proposito di newsgroup, Express ha una caratteristica molto utile. L'uso dei filtri per maneggiare la posta è sicuramente molto pratico, ma chiunque di noi abbia seguito un newsgroup si sarà reso conto che avere a disposizione un mezzo per filtrare anche i messaggi di quest'area rappresenta un aiuto impagabile. Ed Express "piccolo" questo mezzo ce l'ha; cliccare su Strumenti ‡ Regole dei messaggi ‡ News e stabilire i canoni per gestire i post dei newsgroup (cancellazione, evidenziazione, contrassegnazione, a seconda che si verifichino particolari condizioni, come contenuto di particolari campi o del corpo del messaggio, grandezza del post e così via). Queste regole possono essere create per gestire l'intero box di arrivo, per maneggiare uno o più newsgroup particolari, per bloccare l'arrivo da parte di membri o sezioni particolari della comunità.

Specie se riceviamo molta posta, sia

132 MCmicrocomputer n. 206 - maggio 2000

la possibilità di avere ogni mattina previsioni del tempo, ultime notizie, oroscopo, un filo di umorismo che ci aiuti a cominciare bene la giornata. Insomma, un ш •..., innai s<br>Candelscal<br>Candelscal<br>© Potencane<br>© Potencaes<br>© Potencaes "O Canada inc Caraba scal<br>© Pusa n anno<br>© Pusa n usha<br>© Pusa nimas<br>© Fusa nimas<br>© Busa<br>© Milli Co Posta e a Outlook () Forschware<br>Si Euro<br>Clientown<br>Clientown<br>Clientown and ä ''un,.art 200<br>Copright (C) <sup>(C</sup>limate Cop. 1995-1996<br>Haust Jugi annunt (Primate Latin in Chiltien Copright J

> t venata in verebta e le abribuature per la nomitte de produt discussed at element decouple of Curtain Express that and the state of a statement description of Challenge, Express of the model Nationally postatio die cooprogre a-du humple<br>Institucioneed it ill vocastie was coortradure

Scared of main ensure? Sick of that mask of CDs reming by your aiment. Well suddenly to ed of state transit link of that mask of this rating by yo<br>smass. Some of it's first. Stand of n'y you! Chrish out it

MM, le minacce di Rino cadono senza pietà nella trappola, e scivolano via nel limbo di una cartella che ho chiamato

*è invece un pacchetto dotato di pregevoli caratteristiche .*

nuovo modo di mantenersi a contatto con il mondo. Come avrei fatto, altrimenti, a sentire ogni giorno Naomi? Lo stipendio è quello che è, Marco fa la cresta sui miei compensi, AdP pretende mi farmi firmare notule che sono poi il quadruplo di quello che mi dà, il "Cigno" per la verità si è dimostrato un po' tirchio, e pretende che telefoni sempre io. Dura la vita, per un povero redattore che ha la sua scrivania in un sottoscala, giusto vicino ai gabinetti di decenza.

Così, invece, io, ogni mattina, leggo i messaggi della bellissima, che passano impuni sotto i filtri del mio fido Eudora; il resto, gli ordini di AdP, le ramanzine di

"tomba senza lapide" e che ogni tanto svuoto senza rimpianto. E campo tranquillo, nella mia amata Atripalda!

### Proteggersi dalle persone moleste!

Beh, vediamo come possiamo mettere mano al nostro pacchetto di e-mail preferito senza che, ogni giorno, all'apertura della posta, divenga una cosa da guardare spiacevolmente e con apprensione, di fronte a un coacervo indiscriminato di materiale senza ordine e senza criterio.

! -

ARG.

questa proveniente da nostri contatti personali o da newsgroup, risulta, dopo qualche tempo, difficile mantenere una traccia logica di cosa si è detto e di quando questa cosa è stata trattata. Outlook Express ci può aiutare a tenere traccia degli argomenti delle nostre missive, ciccando su Visualizza ‡ Visualizzazione corrente ± Raggruppa i messaggi per conversazione. Niente di meglio per mantenere un certo ordine nella nostra posta. Ricorderete, inoltre, che si può sempre definire il tipo di visualizzazione preferita, assegnando re-

*In Express l'opzione "raggruppa messaggi per conversazione" può essere utile per tenere traccia di messaggi molto articolati.*

*Ilayout con sfondo decorativo possono essere inaspettatamente accattivanti; assicuriamo*ci, *però, che siano graditi da chi li riceve.*

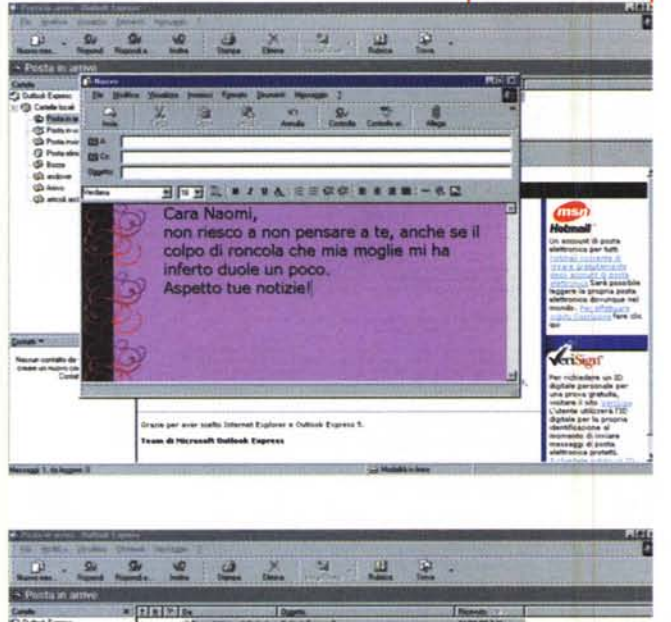

E

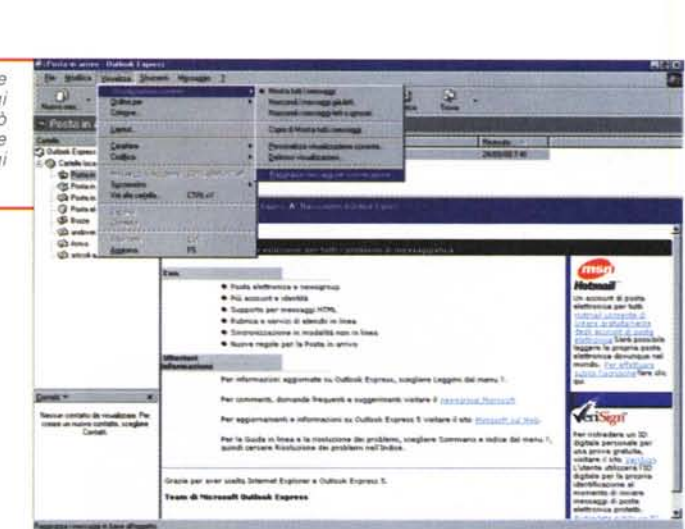

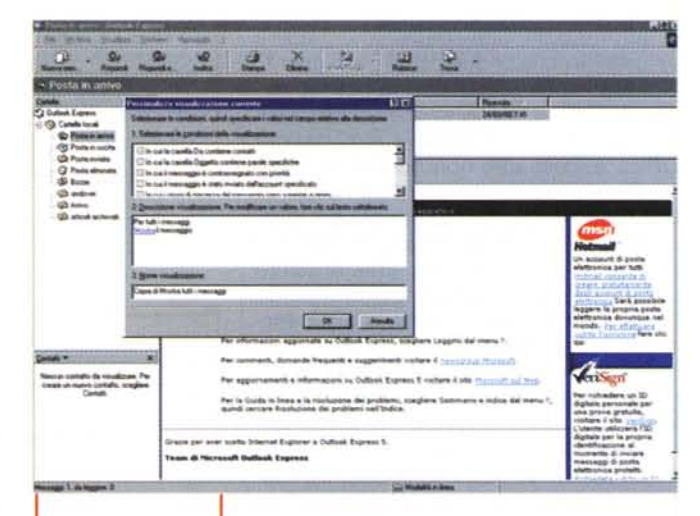

*Personalizzare la visualizzazione corrente* è *un 'altra delle tecniche per gestire al meglio la messaggistica; le opzioni disponibili sono molto articolate e interessanti.*

*La finestra delle regole di selezione e gestione; buona la disponibilità di filtri e facile da usare il wizard di configurazione.*

gole di gestione del messaggio (Visualizza  $\ddagger$  Visualizzazione Corrente  $\ddagger$ Definisci Visualizzazioni...

aft Gutfask Express

**-\_\_ •....•....• .•\_-..•.** '-

Out

Solo perché si usa la posta elettronica, non è detto che bisogni rinunciare alla grazia di una lettera ben scritta e ancor meglio impostata, in altri termini come una bella lettera scritta su carta. Il segreto, neppure ben custodito, sta nell'uso delle stationery. Cliccare su Messaggio# Nuovo Messaggio e scegliere quella che si desidera. Per poter avere una maggiore scelta, cliccare su Seleziona Elementi Decorativi e scegliere uno dei layout HTML inclusi nel pacchetto (se ne possono trovare altri su WWW; utilizzare il seme di ricerca Stationery Outlook, con l'opzione ANO). Secondo una tecnica già comune ad altri pacchetti Microsoft, selezionando

ruhia den<br>Sie perso<br>preva ges<br>are il sits<br>site utilizi

#### uno dei file di formato, questo diverrà disponibile successivamente nelle successive sedute (il file verrà salvato nella cartella C:\Programmi\File comuni\Microsoft Shared\Elementi decorativi). Per ritrovare e riutilizzare la stationery, usare "Seleziona formato".

E infine, sempre per quel che riguarda i newsgroup, è difficile, specie se questo è molto affollato, recuperare una domanda e la messe delle eventuali risposte. Outlook rende l'operazione più facile; da Visualizza Visualizzazione Corrente, scegliere, nel menu a cascata, "Mostra le risposte ai miei messaggi"

#### **Largo al fratello maggiore!**

Ma cosa è veramente Outlook, quello buono, intendo, il 2000? Un client di email, un'agenda elettronica, un manager

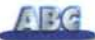

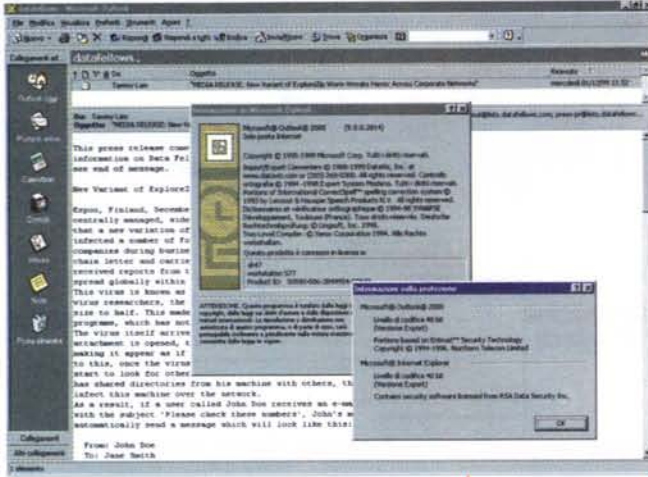

di informazioni, una specie di segretaria virtuale? In qualunque ottica lo si guardi, Outlook è una strada diretta per mantenere in ordine le nostre cose. Esso lavora in armonia con tutte le applicazioni Office e, cosa che non quasta, ci viene fornito gratuitamente con ogni copia di Office. Ed è forse uno dei più bei pacchetti realizzati da Microsoft, magari inutile per un uso "casalingo", ma di sicuro pregio e di insostituibile utilità quando usato in un ambiente di lavoro e con tecniche professionali.

Per prima cosa stronchiamo lo spamming, meglio ancora prima che arrivi nelle nostre caselle di posta. Per cancellare questo tipo di messaggi selezionare Posta in Arrivo, quindi scegliere dal menu Strumenti l'opzione "Organizza" (o schiacciare il pulsantino a forma di puzzle giallo). Selezionare Posta Indesiderata, scegliere "sposta" dal primo dei menu a discesa della finestrina che si aprirà, e scegliere "posta indesiderata" (o, se si crede, una qualunque altra cartella). Non dimenticare di schiacciare il tasto "Attiva". Visto che ci siamo, possiamo aggiungere una supplementare opzione; rimanendo nella stessa finestra, selezionare il secondo menu a discesa, scegliere "Sposta" ‡ "Posta Indesiderata", indicare la cartella preferita, non dimenticando di schiacciare il pulsante "Attiva"

Questa è, per così dire, la regola di base, che può essere personalizzata adottando delle eccezioni. Selezionare "Strumenti", scegliere il Wizard "Creazione Guidata regole", e creare una regola particolare, ad esempio quella di individuare un indirizzo di e-mail le cui missive non devono sottostare alle regole antispammimg, indipendentemente dal loro contenuto. In questo modo possiamo filtrare in maniera efficace il mate-

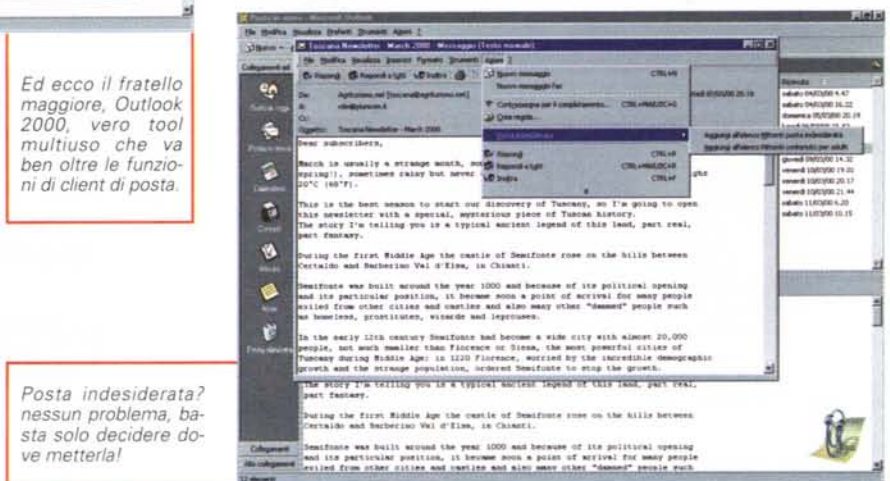

La creazione delle regole, i filtri di protezione da materiale inutile o indesiderato; ma l'ambiente permette di organizzare automaticamente al meglio i

riale indesiderato. Ma c'è di più; se, per una serie di circostanze, un messaggio riuscisse a superare "le guardie", nessun problema; aprire il messaggio, selezionare Azioni ‡ Posta Indesiderata e il posto dove andare a sistemarla. O magari, se il messaggio abbisogna di un particolare trattamento separato, costruire una nuova regola per esso.

۹ô ÷ ø

e

**B**<br>B

ť

messaggi in arrivo.

I filtri antispam o di sicurezza di outlook sono una bella risorsa, ma nessuno è perfetto! Per aggiungere un tocco personale ai messaggi da eliminare (o da maneggiare comunque in qualche modo) individuare il file Filters.TXT, presente nella cartella C:\Programmi\Microsoft Office\Office, aprirlo con un text editor come Blocco Note, modificare o cancellare le regole qui presenti. Salvare in formato testo e chiudere il file. La volta successiva che si farà girare Outlook le nuove regole verranno applicate!

Una volta liberatici di questi incomodi, rivolgiamo la nostra attenzione a qualche altro aspetto non secondario della gestione della posta. Gli attachment sono, talvolta, una vera seccatura. Certe volte vanno persi nel mare magnum dell'HD, certe altre creano problemi e non superano la traversata sul network. Fortunatamente esiste una tecnica che permette di superare il processo di "aggancio" dell'allegato al messaggio "portante", in modo che chi riceve possa leggere il file direttamente all'interno del messaggio stesso. Outlook consente questa possibilità inviando informazioni come un messaggio HTML. Per raggiungere questo scopo spedire il messaggio direttamente dall'applicazione originale (ad esempio, in Word, scegliere File ‡ Invia a ‡ Destinatario Posta Elettronica). Il ricevente potrà leggere (ed editare) il file all'interno del messaggio originale, a patto che il suo client (non necessariamente Outlook) maneggi l'HTML.

 $400.$ 

#### **Regole per vivere** meglio!

I filtri (o le regole, come vengono chiamati in gergo Outlook) non servono

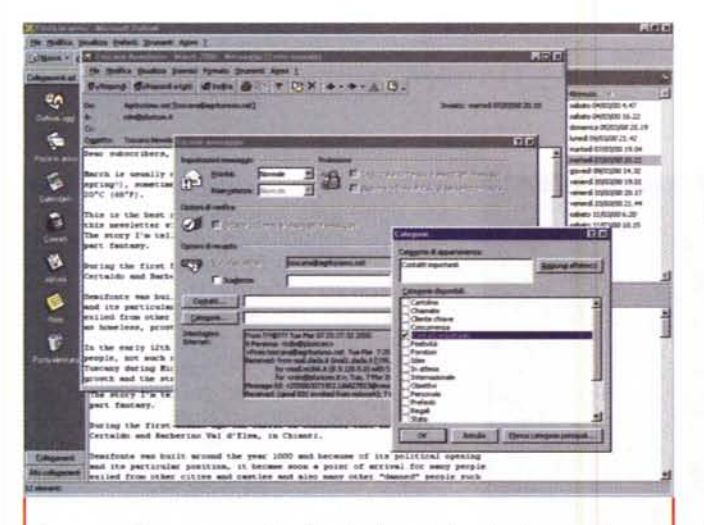

*Ancora un* sistema *per gestire al meglio la posta in arrivo; le categorie possono essere personallzzate.*

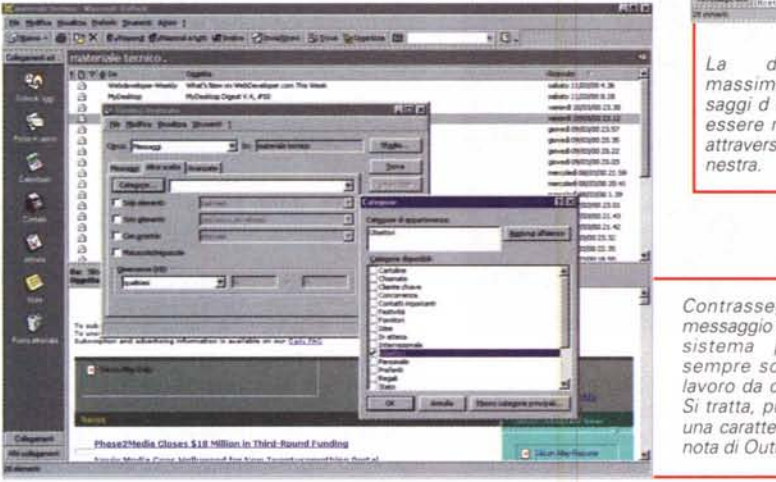

solo per la posta in arrivo, ma possono essere anche agevolmente usati per mettere finalmente ordine nella messe sconfinata della posta che aspetta nella casella di arrivo. La regola sta nell'adottare e utilizzare quanto finora messo a punto per tutta la casella di "posta in arrivo". Selezionare questa, scegliere il menu strumenti ‡ Creazione guidata regole, e qui schiacciare il pulsante "Applica ... " indicando poi la regola o le regole da adottare (si possono applicare questi canoni a tutto il contenuto, o differenziare il materiale letto e non letto).

Molte opzioni di questo bel pacchetto sono proprio sotto i nostri occhi, ma per pigrizia o per scarsa attenzione ci priviamo spesso di comodità che ci farebbero proprio comodo! Il layout di visualizzazione standard ci fornisce ottime indicazioni circa la provenienza, l'oggetto del messaggio e la data di ricevimento, ma un'occhiata alle altre opzioni potrebbe esserci utile per visualizzare i messaggi in un formato per certi scopi più utile e congeniale. Ad esempio, selezioniamo Visualizza ‡ visualizzazione

corrente  $\pm$  contrassegno di completamento, e la nostra casella sarà organizzata nel mostrarci messaggi che abbisognano ancora della nostra cura. Selezioniamo "Ultimi sette giorni" e saremo tenuti sempre aggiornati sugli ultimi arrivi, mentre scegliendo" per argomento" ci darà la possibilità di raggruppare elementi significativi omogenei. Ma forse la migliore caratteristica del menu (e anche una delle più ignorate) è "Cronologia messaggi", che ci offre una pratica visualizzazione del flusso della nostra posta.

Se si fa uso, spesso, di file attached, conviene adottare un piccolo stratagemma; creiamo una cartella e mettiamoci una copia di ogni file che "attacchiamo" ai nostri messaggi; ad esempio creiamo D:\ALLEGATI. Potremo sempre tornare ai file di riferimento, nel caso fosse necessario apportare ad essi dei cambiamenti. E poiché Outlook , quando si usa il comando" Inserisci File", tende a saltare imprevedibilmente a cartelle diverse, cerchiamo di obbligare il nostro a "guardare" sempre nel-

-**\_11,IIDjlXI'»**  $\sqrt{10}$ S **good**<br> **good**<br> **good**<br> **good**<br> **good**<br> **good**<br> **good**<br> **good**<br> **good**<br> **good**<br> **good**<br> **good**<br> **good**<br> **good**<br> **good**<br> **good**<br> **good**<br> **good**<br> **good**<br> **good**<br> **good for the contract of the contract of the contract of the contract of the contract of the contract of the contract of the contract of the contract of the contract of the contract of the contract of the contract of the contr \_llJtDIQJo.l'** t **\_IQ/lI3lIllOZ3.:lD \_IQlIIl3fIlI1312** ¢ **,~ •...•J'-\_le-** ~\_el "W~.. **lo** *•* **- •••• "\_ISItTI"\ p;-- ~ r•••.•--..dl ....\_\_.. \_\_ ISSlI r••..•\_.4 .•• \_\_ !SSU •• \_ ••••• 1I'OI'3t** 11~ .......! em \*\* Reddwymloger.com (R) News Ý. **lIarcll?2000 t•.•ce e ••••••~ D, "'qhly UlIled\_HbOt.** PE **111•• purp"" of tll•••••• esletter •• tO I<up you up ~o ".n** pontent at <u>kttp://webdaveloper.com</u> insimilag daily dave do.nlo~, **hnuru, ~ speeal nporu. To D•• dd." "O "Il•• \_.l>llQl hn. vun Il'''' '/I.-n ••••• "".r •.• n•••r•••",e r <sup>n</sup> ••• <sup>e</sup>** no~e **"Il." replY'llQl"OTKISe-\_lI "'Il no" <sup>&</sup>lt; •••••••• <sup>e</sup> r IlIllQll",,,.** kie nadaletzar aponomistaly: Searrhautton.com, Opanaita<br>cettoj Ventuces and Search Enzine Strategiae

*La dimensione massima dei* mes*saggi d inviare può essere maneggiata attraverso questa fi-*

*Contrassegnare un* messaggio è *un ottimo sistema per avere sempre sottomano il lavoro da completare. Si tratta, purtroppo. di una caratteristica poco nota di Outlook.*

la stessa direzione. Come fare? Creiamo un nuovo messaggio e clicchiamo sul comando Inserisci ‡ File e , nel campo del nome, scriviamo d:\AL-LEGATI\\*.ZIP. Schiacciamo il tasto del tabulatore, e salteremo immediatamente alla cartella desiderata (l'appendice *\*.ll* P serve a filtrare la visualizzazione dei file zippati nella cartella stessa). A questo punto possiamo anche cancellare il messaggio. Il trucco sta nel fatto che adesso la cartella e i criteri di filtro sono conservati nel menu del nome del file; la prossima volta che useremo l'opzione, sarà sufficiente cliccare sul menu a discesa del campo del nome per ritrovare la nostra bella cartella di magazzino. Manco a dirlo, l'operazione può essere ripetuta più volte per creare filtri per altri documenti generalmente usati nelle operazioni di attachment, come .XLS, .DOC o file grafici.

A RG

Conoscete una delle caratteristiche più utili di Outlook ,sia nella versione grande sia in quella Express? Non è certo nascosta, ma è sicuramente misconosciuta. Ognuno di noi sbatte, più o meno periodicamente, contro la limitazione di dimensioni massime di un messaggio imposte dal nostro provider. Ovviamente si tratta di limitazioni che coinvolgono soprattutto gli attachment. Quando l'allegato è di dimensioni notevoli, l'unica cosa possibile è quella di dividerlo in pezzi più piccoli, magari con l'utility di split di WinZip o di ZipMagic. I due pacchetti però ci possono risparmiare la fatica, visto che sotto la chiamata del menu Strumenti c'è nascosta una possibilità molto pratica per superare il problema. Scegliere allora, da questo menu, Account ‡ Posta Elettronica ‡ Proprietà, e qui la linguet "Impostazioni Avanzate". Ecco pronto ad aspettarci il comando "Dividi

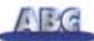

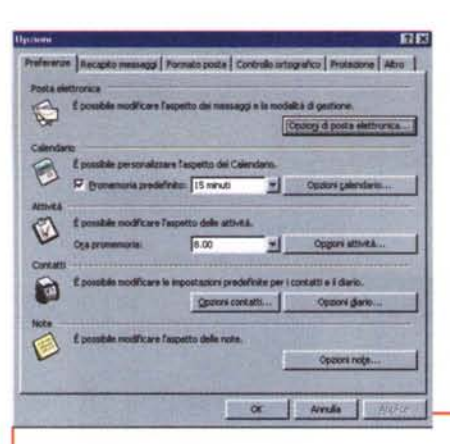

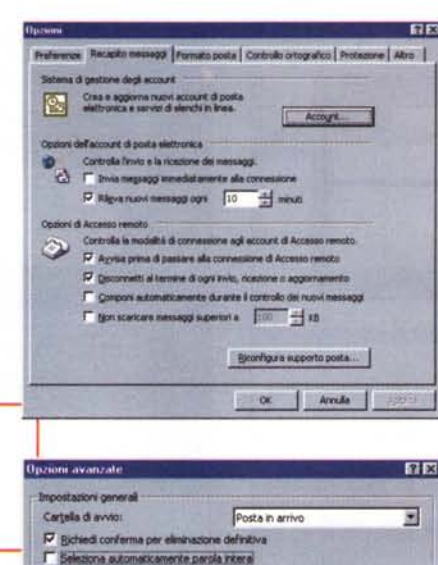

*I riquadri delle opzioni, attraverso cui personalizzare ancora di più la gestione della posta.*

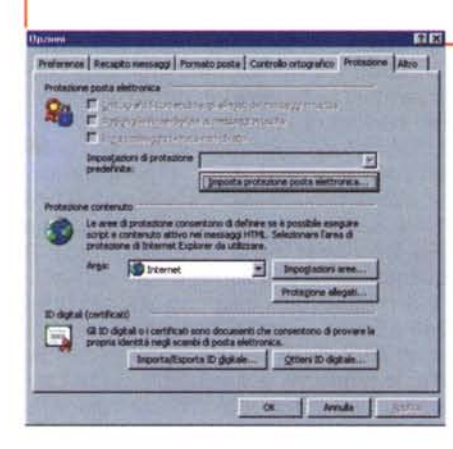

Messaggi Superiori a... ", con una casella per stabilire come vadano frammentati i messaggi in uscita.

Non ricordate gli shortcut di tastiera? Beh, vi racconto un trucco per raggiungerli. Selezionare Strumenti ‡ Personalizza  $\pm$  Opzioni e scegliere "Mostra Descrizione Comandi" e "Mostra Tasti di scelta rapida nella Descrizione dei Comandi". L a prossima volta che il puntatore passerà su un bottone, si potrà leggere la descrizione del comando stesso, seguita dallo shortcut tra parentesi.

Terrorizzato dai virus che circolano per e-mail? Nessun problema, basta recarsi al 2000 Email Attachment Security Update, al sito http://www.officeupdate.com, e ci troveremo i patch per tutte le versioni correnti di Outlook. Siete dei nostalgici e rimpiangete la praticità e semplicità della vecchia interfaccia di Exchange? Selezioniamo Visualizza e deselezioniamo la barra di Outlook. Ancora: tutti noi usiamo spesso la finestra di ricerca, ma poche volte ci affidiamo a una ricerca più efficiente e avanzata. Come fare se, ad esempio,  $\nabla$  gichied conferma per eliminazione definiti<br> $\Gamma$  Selezione automaticamente parala interal<br> $\Gamma$  Attiva segnale acustico Carattere... | B pt. Tahoma <sup>17</sup> Mostra ora e gata durante la veualizzazione delle re<br>Org levorative attività al giorno: **P •.••••.• or•• \_\_ uente le •..••••••••• nca** Ore legorative attività alla settenana:  $\sqrt{40}$ Gestore componenti aggiuntivi... ... Attività avanzi Componenti aggiuntivi COM... ~~ Atruda

non conosciamo precisamente lo spelling di una parola, e siamo indecisi tra un paio di modi di scriverla?

Usiamo una tecnica di ricerca più potente, selezionando la cartella da investigare e premendo F3. Si aprirà la finestra di Ricerca Avanzata, selezioniamo la linguetta "Avanzate" , clicchiamo su Altri Criteri ‡ Campo ‡ Campi utilizzati frequentemente  $\ddagger$  Messaggio (o eventualmente un altro campo) , scegliamo , ad esempio, "contiene", e battiamo il seme di ricerca. Cliccando sul bottone "Aggiungi all'elenco" ci ritroveremo nella finestra d'inizio della ricerca avanzata. A questo punto possiamo ripetere l'operazione con un nuovo seme, e così via.

La tecnica è molto più efficiente e rapida della metodica, pur valida, di inserimento degli operatori booeliani! Inoltre Outlook ne supporta solo uno, AND, che peraltro non va direttamente battuto, dato che equivale allo spazio inserito tra le parole stesse del campo.

#### **Andiamo ritrovare un vecchio amico!**

Se siamo irriducibili estimatori del caro, vecchio Netscape (a proposito,

probabilmente, quando leggerete queste righe sarà disponibile, finalmente, la nuova versione, a rinverdire i vecchi fasti) , è inutile che andiate a cercare un nuovo client di posta; c'è Messenger che meglio non si può! E anche per questo "old one" non mancano alcuni tip utili e divertenti.

Dovete inviare un messaggio a una lista e desiderate escludere alcuni destinatari dall'invio? Niente paura, creare il messaggio usando la lista stessa, salvare il messaggio e riaprirlo dalla cartella Draft. Invece di trovarvi il nome della lista vedrete visualizzati i nomi dei componenti, in bell'ordine. A questo punto basta cancellare quelli indesiderati e il gioco è fatto. Avete aperto una cartella, e vi sentite gelare vedendo che i vostri preziosi messaggi sono spariti come per incanto?

Nessuna paura, cerchiamo la cartel-Iina c:\Progra mmi\Netsca pe\Utenti\ Nome dell'utente\cartella di posta. Cerchiamo i messaggi perduti e noteremo che, dello stesso file, ci saranno due esemplari, di cui uno con il suffisso .SNM.

Cancelliamo questo documento, e il messaggio sarà di nuovo visibile nella cartella. Avete due o più computer e desiderate trasportare dall'uno all'altro i vostri filtri? Il file da cercare è RU-LES. DAT, che potrete copiare su un dischetto e portarvi appresso. Abbiamo ricevuto un messaggio e desideriamo che ci sia ricordato successivamente? Sarà sufficiente editare i messaggio e riselezionarlo come Nuovo, eventualmente cambiando anche il titolo dello stesso.

Siamo stufi di vedere, ogni volta che lanciate Messenger, la pagina di Netscape Netcenter ; mettiamoci rimedio una volta per tutte, uscendo dal programma, andando nella cartella C:\Programmi\Netscape\Utenti\nome dell'utente, aprendo, con un editor di testo, i file PREFS.JS e aggiungendo alla fine del file la seguente linea di codice: user\_pref("mailnews.start\_page.enabled",false); salviamo, chiudiamo e rilanciamo Messenger.

#### **Conclusioni.**

Beh, è ora di metter fine al nostro dire. Chissà, forse è il caso di andare a dare un'occhiata ai nuovi messaggi del "Cigno". Ho preparato un filtro che, in questi casi, suona un .MP3, con il grande Elvis che canta "Love me tender!". Vi terrò informati!

## PRENDETEVI TUTTO CI LASCERETE MOLTISSIMO

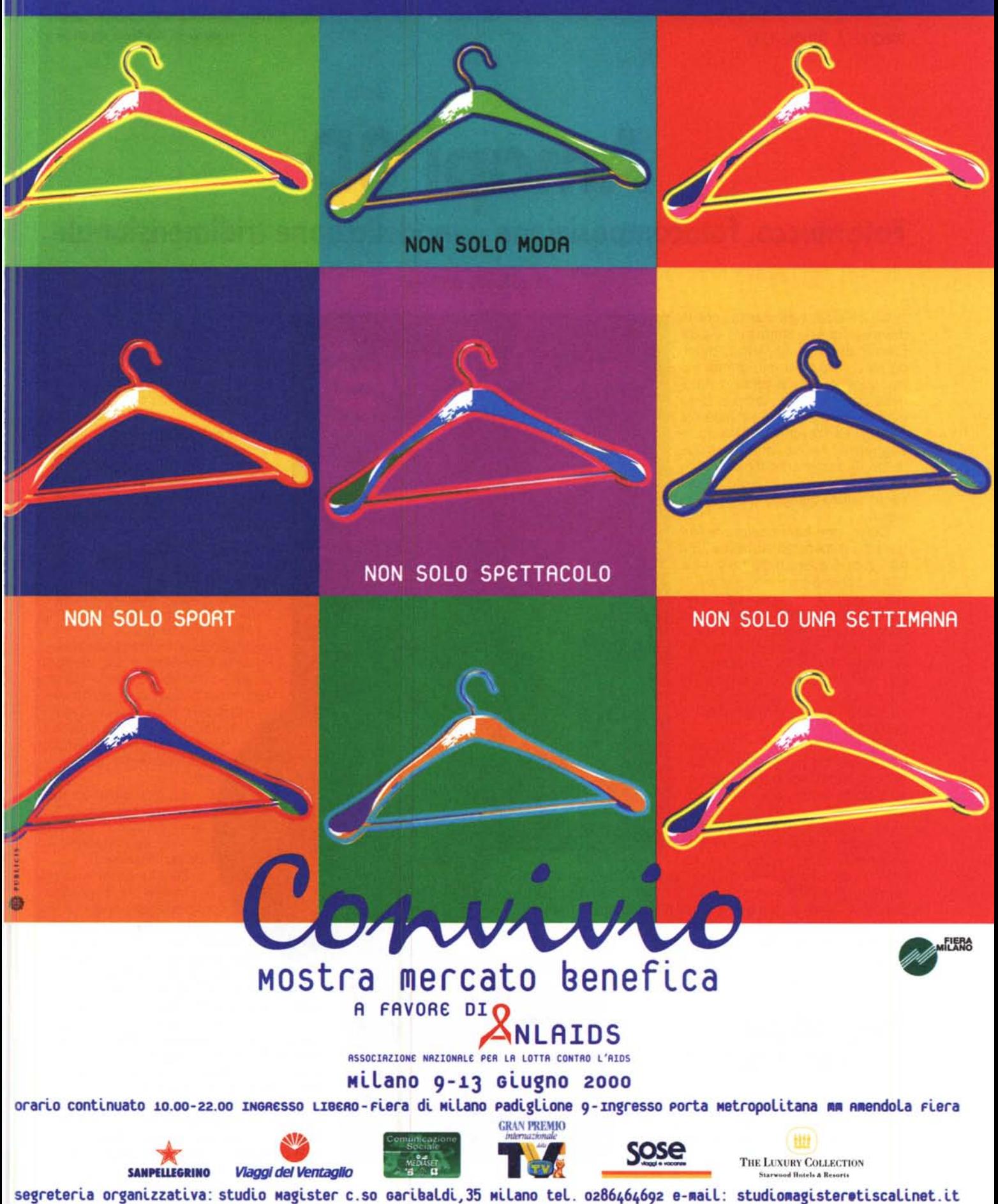